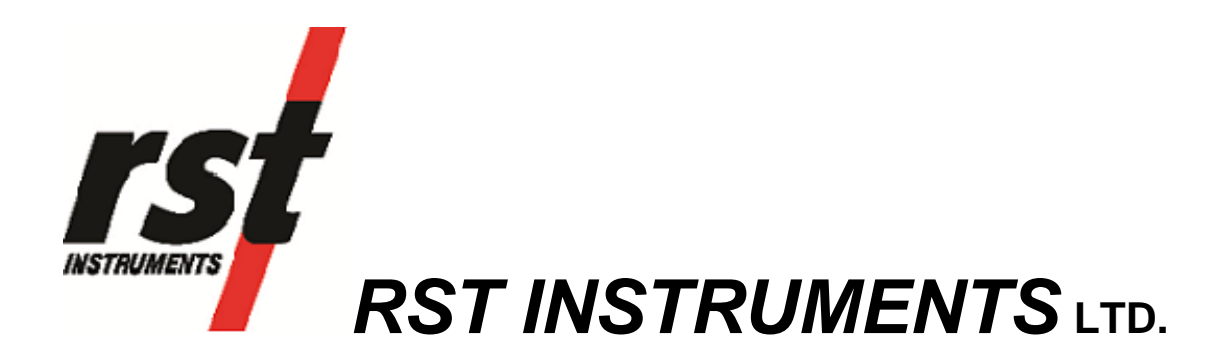

# TH2016B Thermistor Readout Instruction Manual

RST Instruments Ltd. 11545 Kingston St Maple Ridge, BC Canada V2X 0Z5 Tel: (604) 540-1100 Fax: (604) 540-1005 e-mail: info@rstinstruments.com

# TH2016B Thermistor Readout Instruction Manual

Although all efforts have been made to ensure the accuracy and completeness of the information contained in this document, RST Instruments reserves the right to change the information at any time and assumes no liability for its accuracy.

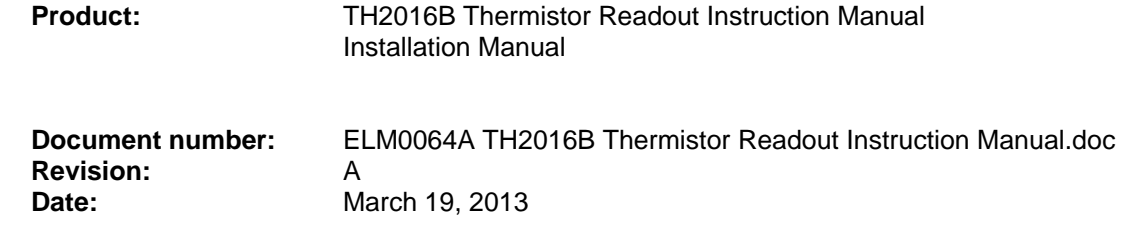

2

### **Table of Contents**

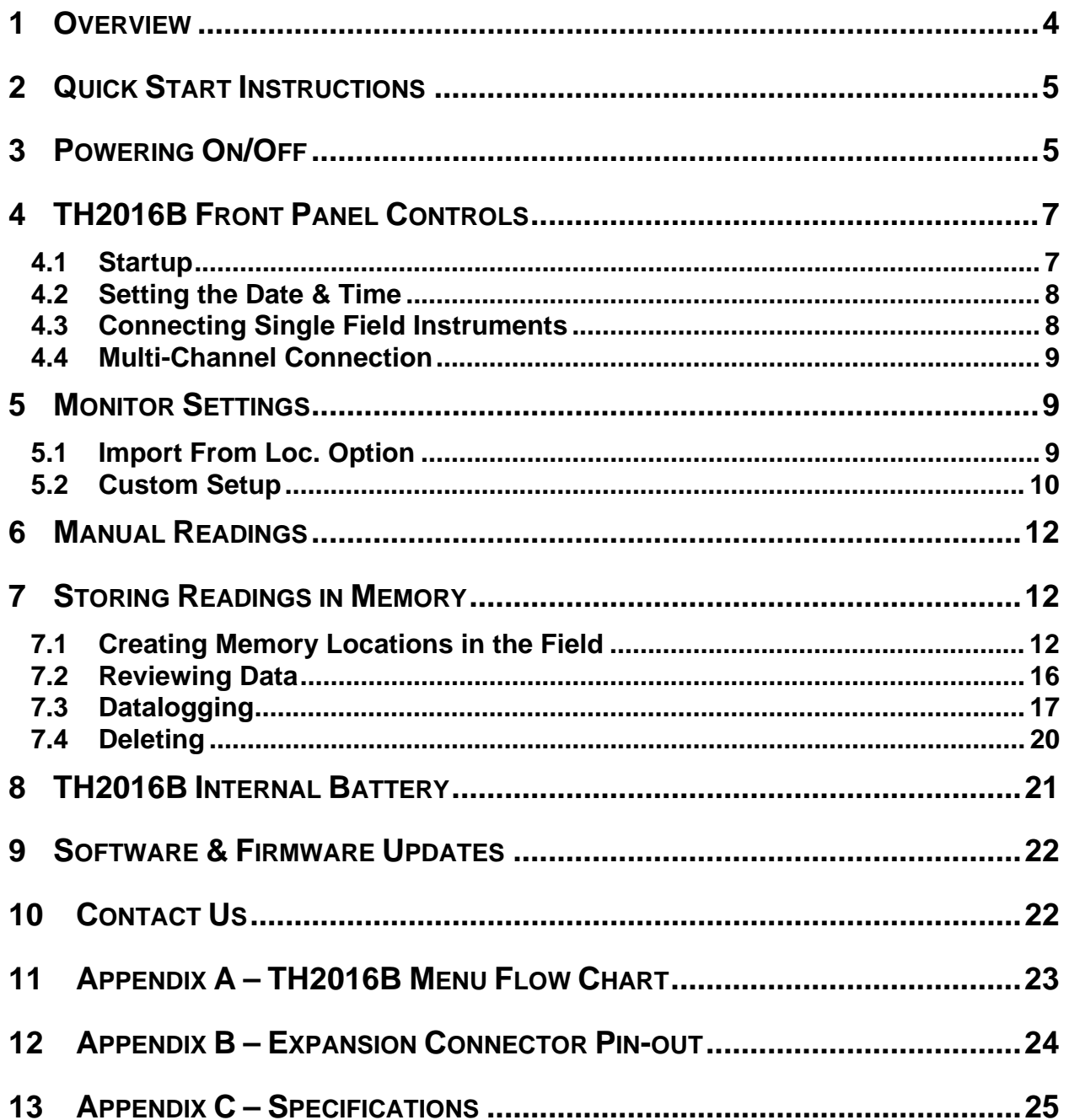

### **Table of Figures**

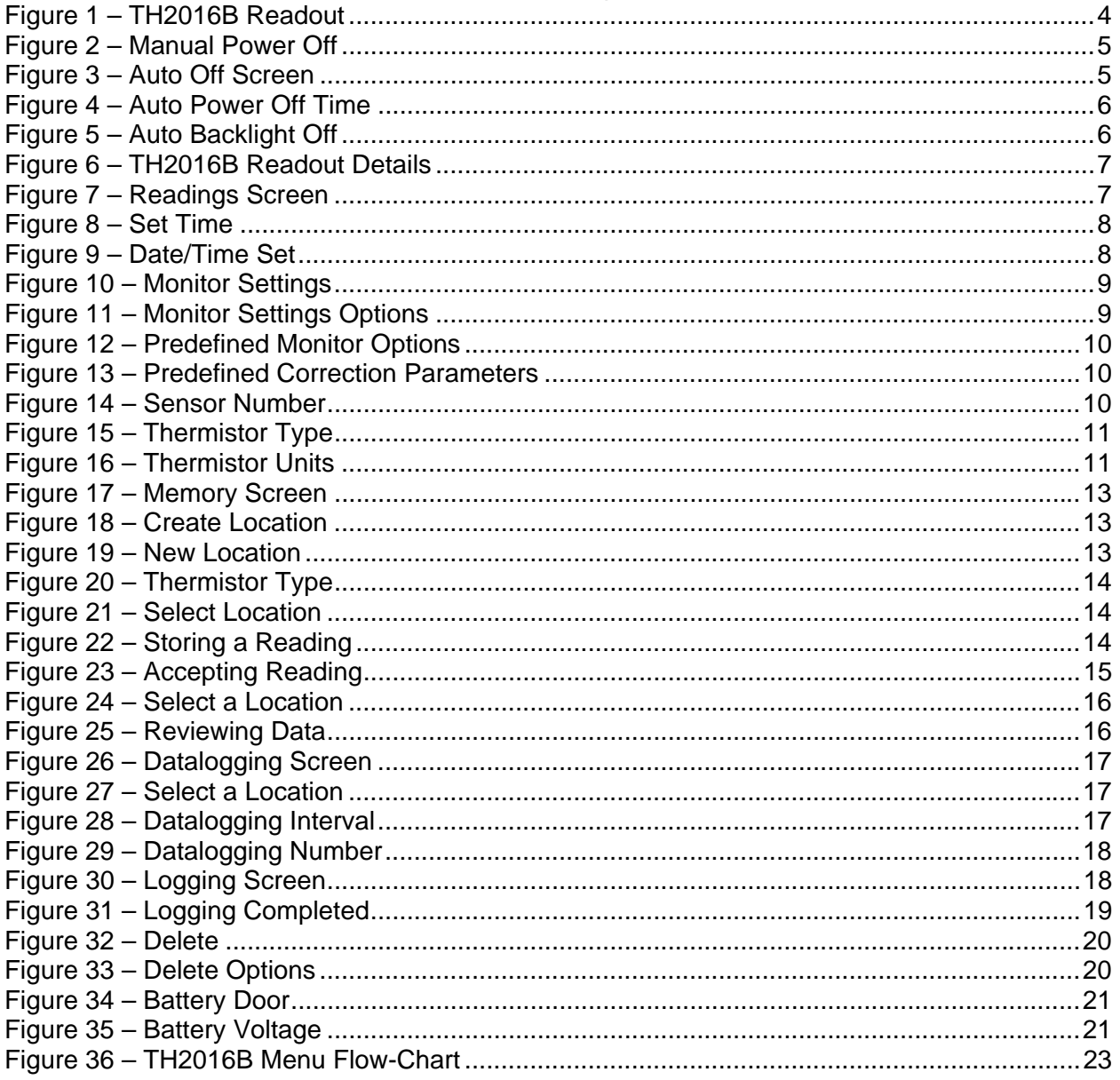

### **1 OVERVIEW**

The RST TH2016B Thermistor Readout represents the next generation in thermistor readout devices. It's lightweight, yet extremely rugged design is perfectly suited for harsh environmental conditions often encountered in the field. Furthermore the TH2016B is extremely easy to use with a USB interface for downloading data. The readout uses 3 standard AA alkaline batteries which are field replaceable, negating the need to return the readout to the factory for battery replacement. The use of standard AA batteries eliminates the need for a charger.

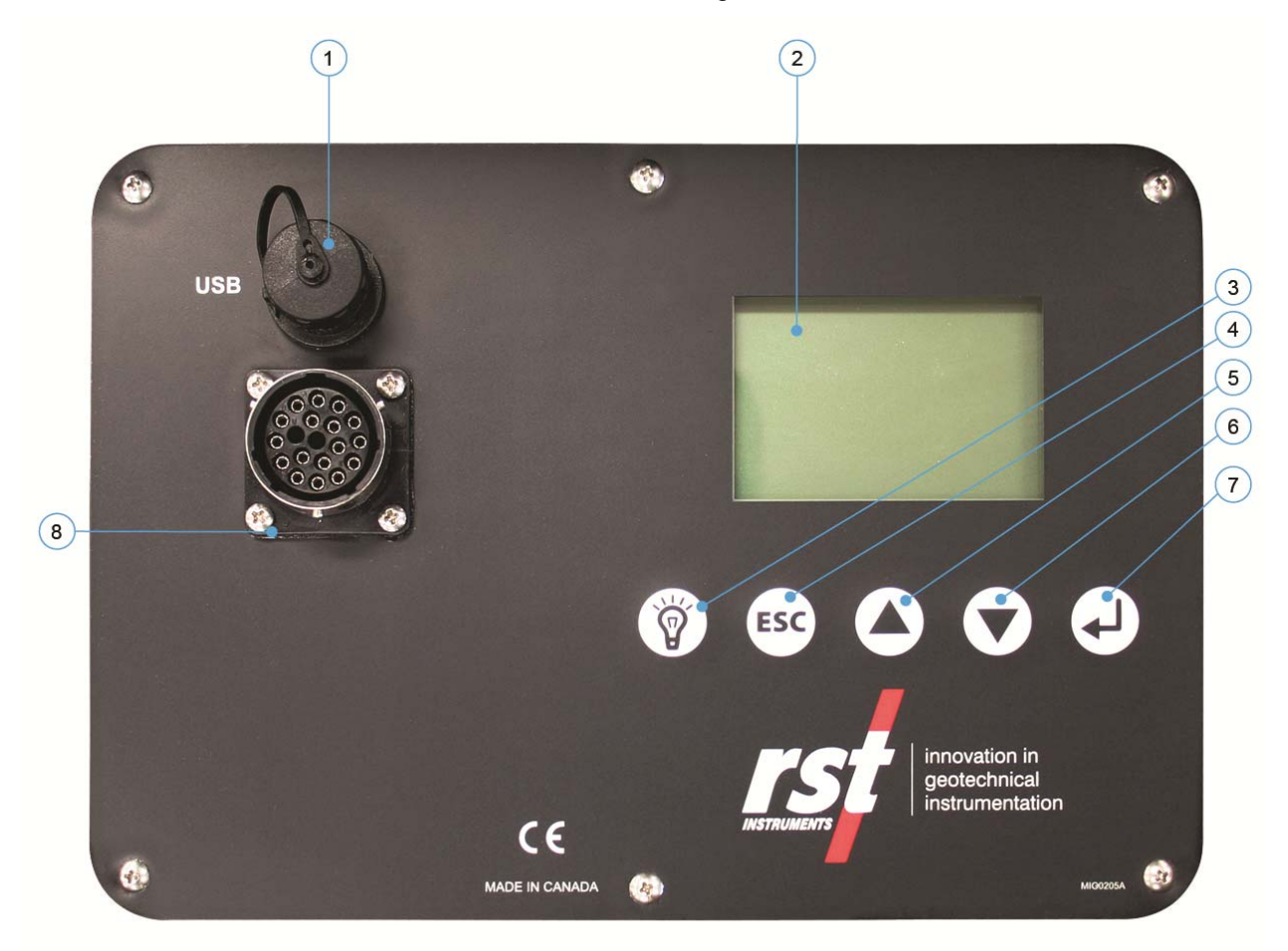

### **Figure 1 – TH2016B Readout**

- 1. USB Connector
- 2. Large Character LCD display
- 3. Backlight
- 4. ESC (navigates back a menu)
- 5. Scroll Up
- 6. Scroll Down
- 7. Enter
- 8. Terminal Strip (for single sensor connection)
- 9. Expansion Port (16 sensor connection)

# **2 QUICK START INSTRUCTIONS**

The instructions for performing a manual reading on a Thermistor (i.e. not storing to memory) are simple and straightforward:

- 1. Connect the Thermistor to the terminal block (Figure 1)
- 2. Turn display on (press any key)
- 3. Wait a few moments for unit to startup
- 4. Record the displayed reading.

**Note** 

Step 4 (above) is assuming the Monitor Settings are set to *default*. The TH2016B has the ability to custom configure the readout settings so Celsius or Fahrenheit units can be displayed, as well as sensor resistance.

# **3 POWERING ON/OFF**

The TH2016B readout can be powered on anytime by pressing any key. The unit can be powered off manually or automatically. To power off manually, use the up/down arrows to scroll to the following screen:

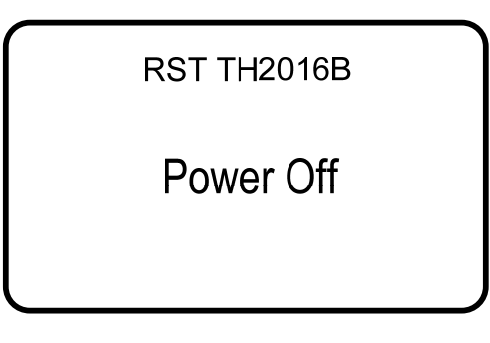

#### **Figure 2 – Manual Power Off**

- Press *Enter* and the unit will turn off.
- To adjust the automatic power off settings, navigate to the *Auto Off* screen as shown below:

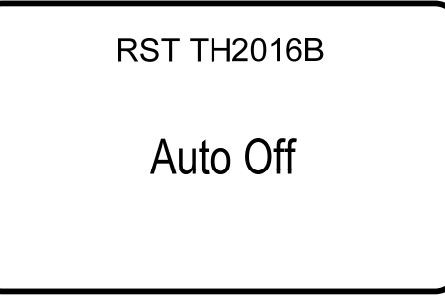

**Figure 3 – Auto Off Screen** 

• Press *Enter* and the following screen will appear:

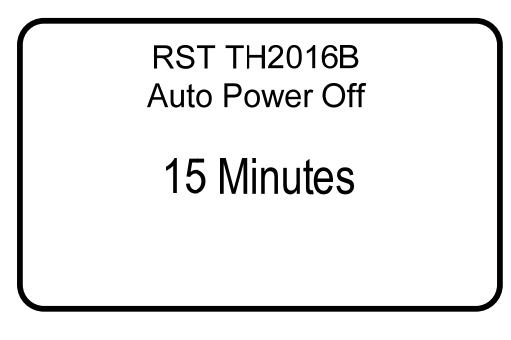

**Figure 4 – Auto Power Off Time** 

Use the arrow keys to scroll to the desired auto power off time. Please note that the auto power off feature is always active and cannot be disabled. This is to conserve battery life. The default is 5 minutes. The next screen prompts to set the Auto Backlight Off:

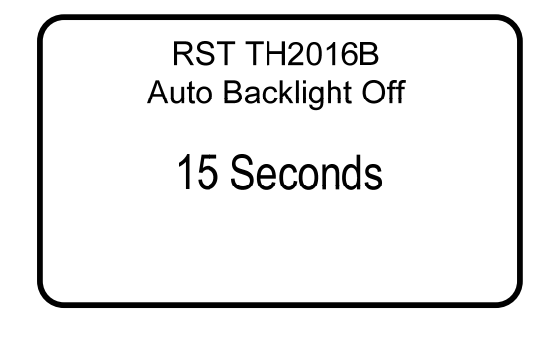

**Figure 5 – Auto Backlight Off** 

Use the up/down scroll buttons to adjust. Press *Enter* and you will be returned to the previous menu.

# **4 TH2016B FRONT PANEL CONTROLS**

### **4.1 Startup**

Upon powering on the unit (by pressing any key), an opening screen will appear showing the RST Instruments logo. If the user wishes to view the details of the readout *press any key* immediately and the following will appear:

> **RST Instruments** Readout TH2016B Version. 2.00 Serial# 156456 2013/03/18 17:04:05

#### **Figure 6 – TH2016B Readout Details**

This displays the model, version number, serial number and the current date/time settings. It is always a good idea to ensure that the date and time are correct, as this may affect any readings being stored in memory on the unit. Refer to section 0 for setting the date and time.

If no keys are pressed after power on, the unit will default to readings screen as shown below.

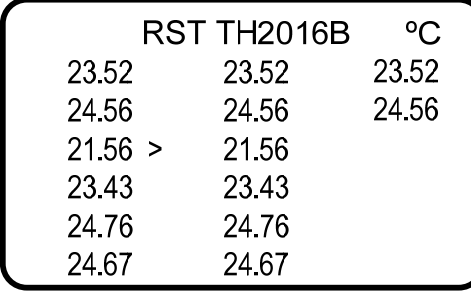

#### **Figure 7 – Readings Screen**

The readings screen displays the current reading on the thermistor (assuming an instrument is connected). The default units are degrees Celsius. Temperature units can be changed if desired (section 5). The time interval between subsequent sensor readings can be changed using Multireadout Host Software shipped with TH2016B readout. The default sampling delay is 0.2 seconds.

#### **Note**

In Monitor mode, press the Enter key on keypad to skip the sampling delay and move on to read next sensor.

**Note** 

Hold down both arrow keys to toffle between reading units: ºC, F, Ohms.

### **4.2 Setting the Date & Time**

Keeping the date and time current ensures that you have accurate historical records of your temperature data. Whenever a reading is taken and stored in the units' memory, an associated date/time stamp is always included.

- Turn on the readout by pressing any key.
- Using the arrow keys, scroll down to the *Set Time* screen and press *Enter:*

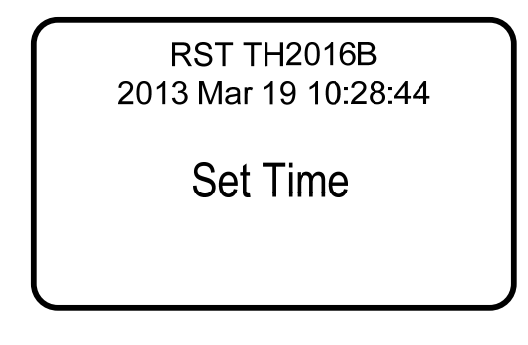

**Figure 8 – Set Time** 

• The current editable data field will have an underline, use the arrow keys to modify the field and press enter when complete (pressing enter cycles through each field).

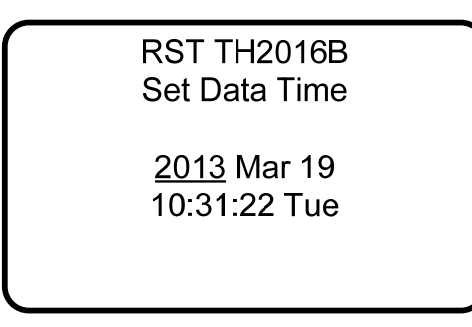

#### **Figure 9 – Date/Time Set**

When complete the program will exit to the main menu screen.

### **4.3 Connecting Single Field Instruments**

The standard wiring for an individual thermistor consists of one pair of wires plus an additional shield. The following table outlines the color codes:

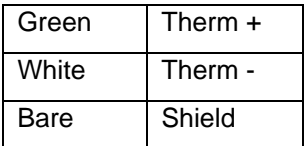

Flip up the gates on the quick connect terminal strip (Figure 1) and insert the stripped ends of the cable matching color for color. Close each gate to secure the wire. If needed, RST can supply a cable with alligator clips for instrument connection.

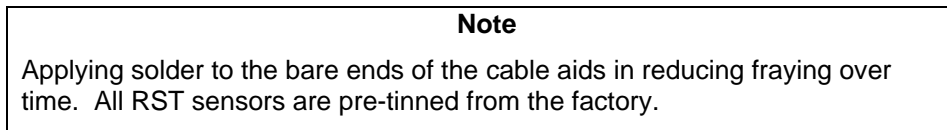

### **4.4 Multi-Channel Connection**

The TH2016B contains an internal multiplexer allowing it to be connected to multi-channel instruments through its *Expansion* connector. Appendix B – Expansion Connector Pin-out provides the pin-out of this connector. Mating halves of the connectors are available through RST if your current sensors are not equipped with the appropriate connector.

During location setup, the number of sensors can be specified. Please refer to sections 5 & 7.

### **5 MONITOR SETTINGS**

Various parameters of the TH2016B readout can be adjusted by selecting the *Monitor Settings* menu as shown below:

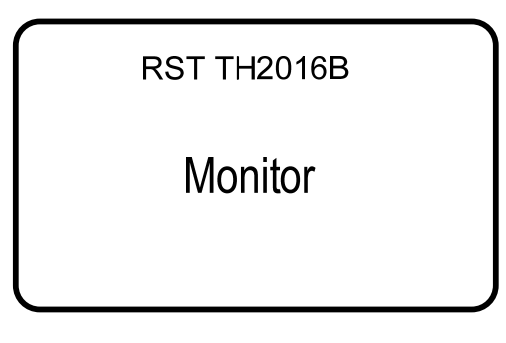

**Figure 10 – Monitor Settings** 

• Press *Enter* to choose whether a custom or predefined setting is required.

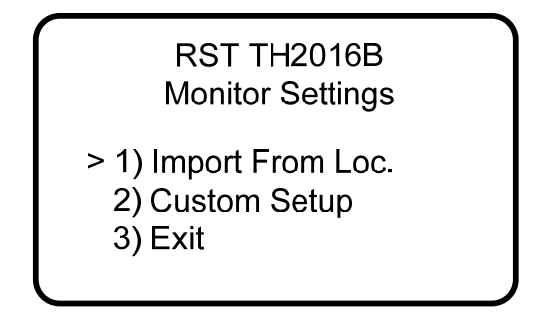

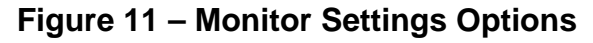

### **5.1 Import From Loc. Option**

If the *Import From Loc.* option is chosen (selecting option 2 and pressing *enter*), the screen will advance to the location screen (i.e. Figure 21), assuming at least one location was defined. If no memory locations currently exist in the readout's memory, a screen will appear stating "No Locations". Each location has its own specific settings such as: number of sensors; thermistor type and temperature correction parameters. Use the arrow keys to scroll to the location which you would like to set the monitor settings to. Press *enter* when complete. The location label will appear at the top of the screen indicating location settings currently in use.

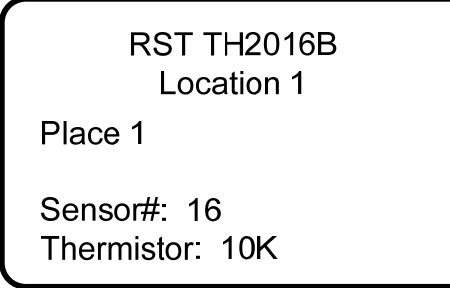

#### **Figure 12 – Predefined Monitor Options**

• Use the up/down arrows to select the location to copy the settings from and press *Enter.* The unit will display the Correction Parameters for chosen location.

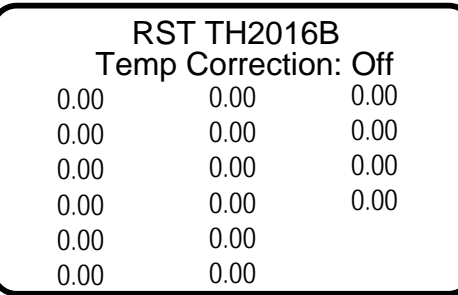

#### **Figure 13 – Predefined Correction Parameters**

• Press the up/down arrow keys to turn temperature correction feature on or off. Press *Enter*  when complete. The unit will return to the previous menu.

### **5.2 Custom Setup**

If the *Custom Setup* is chosen (option 1 and pressing *enter*), the screen will advance and prompt for the number of sensors.

• Press *Enter* to select the number of sensors connected. This will be set to 1 if using terminal strip connector or any number between 1 and 16 if connecting sensors to expansion connector.

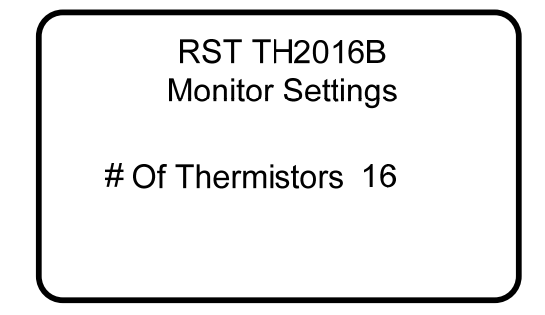

**Figure 14 – Sensor Number** 

• Press *Enter* choose the *Thermistor Type*:

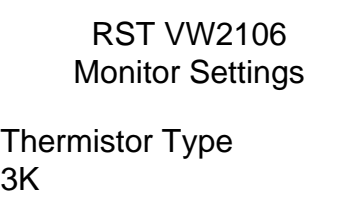

**Figure 15 – Thermistor Type** 

- Use the up/down arrows to select the appropriate thermistor. Options include 2252, 3K, 10K and RTD. For most cases, the default "5K" thermistor should be chosen. Press *Enter* when complete.
- Select the desired display units (Centigrade/Fahrenheit):

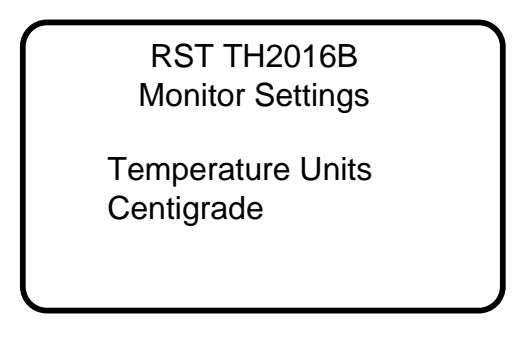

**Figure 16 – Thermistor Units** 

• Press the up/down arrow keys to select and press *Enter* when complete. The unit will return to the previous menu.

### **6 MANUAL READINGS**

The following instructions outline the basic steps needed to take a manual reading with the TH2016B readout:

- Connect the Thermistor leads to the quick-connect terminals. Match the wires color for color.
- Turn on the readout by pressing any key.
- The readout will go through its startup procedure, and automatically default to the reading screen.
- The temperature reading will appear  $(^{\circ}C/^{\circ}F)$ .
- Record the reading and move onto the next instrument.
- Manual readings on sensors which contain multiple thermistors are performed by connecting the instrument to the *Expansion* port with the appropriate connector (section 4.4).

**Note** 

In Monitor mode, press the Enter key on keypad to skip the sampling delay and move on to read next sensor..

For memory functions, please refer to section 7.

### **7 STORING READINGS IN MEMORY**

The TH2016B has 128k of internal memory allowing it to store over 3018 time-stamped thermistor readings. The current memory usage is displayed on *Memory* screen, as shown in Figure 17. Data can be reviewed either on-board or downloaded to a host computer via the USB connector. Individual locations can be preconfigured in the office via the Multireadout Host Software or by creating locations on the unit itself (section 7.1).

### **7.1 Creating Memory Locations in the Field**

The TH2016B Readout has the ability to be either pre-configured in the office (through Host Software), or taken directly to the field. If taken directly to the field, each location will be assigned a generic name which is editable once back in the office and connected to a host computer. In most cases it is recommended that the TH2016B be pre-configured in the office prior to taking readings in the field. In this manner, site location names can be setup ahead of time allowing the field personnel to be able to arrive at instrument locations, and store readings without needing to create a location in the units' memory.

If the TH2016B has not been pre-configured in the office, the following instructions explain how to create new locations. Please refer to Figure 36 (flow chart) for a graphical representation of the steps outlined below:

- Turn on the readout by pressing any key.
- Using the arrow keys, scroll to *Memory* and press *Enter*.

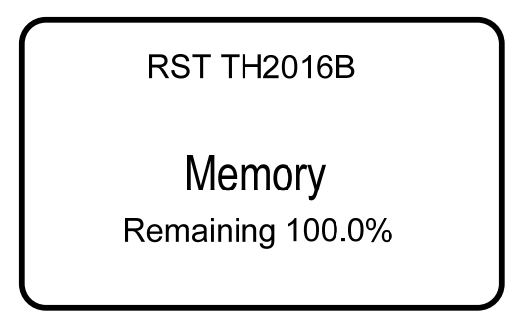

#### **Figure 17 – Memory Screen**

- Press *Enter* to advance to the next screen.
- Using the arrow keys, scroll to *Create Location* and press *Enter*.

**Note**  The maximum number of predefined locations is 254.

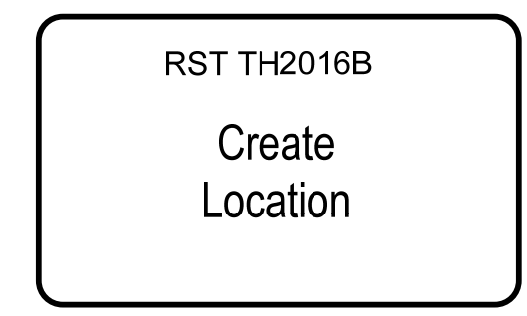

**Figure 18 – Create Location** 

• The readout unit will automatically create a site called *Location X* where '*X*' is the next storage location available in the units' memory. Please note that when creating new sites in the field, you can only name them *Location X*. Make note of the real location name in your field notebook and its relation to the *Location* number. When connecting to the Host Software back in the office, a custom name can be entered at that time. This replaces the site name assigned by the readout.

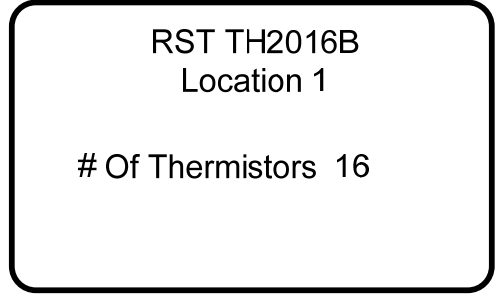

**Figure 19 – New Location** 

• The TH2016B automatically increments the new location to the next number available.

- Use the arrow keys to select the number of thermistors associated with that location. Valid entries are between 1 and 16 thermistors.
- Next, choose the type of Thermistor. The default is "5K". Press Enter when complete.

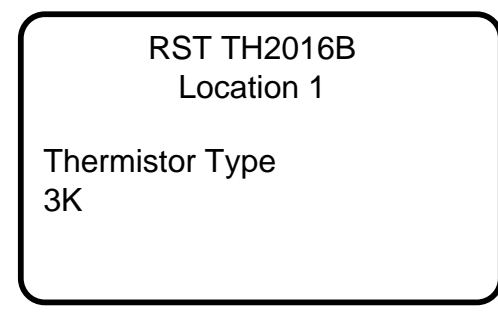

#### **Figure 20 – Thermistor Type**

• Once the thermistor type has been chosen, press *Enter* and the unit will return to the previous menu. Use the arrow keys to scroll to *Store Data* and press *Enter.* The following screen will appear:

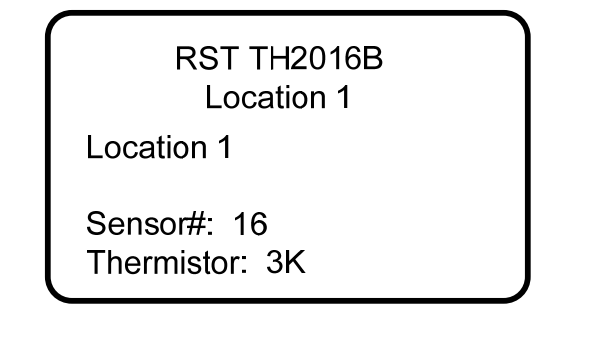

**Figure 21 – Select Location** 

Use the arrow keys to select the location you just created. When the desired location is found, press *Enter* to select it. The following will appear:

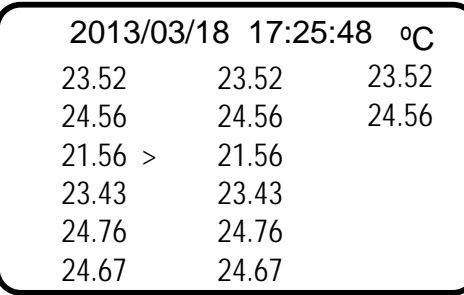

### **Figure 22 – Storing a Reading**

#### **Note**

In Store Data mode, press the Down Arrow key on keypad to skip the sampling delay and move on to read next sensor..

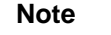

Hold down both arrow keys to toffle between reading units: ºC, F, Ohms.

- Figure 22 illustrates a location that has 16 sensors associated with it. Press *Enter* to store the reading.
- The TH2016B will prompt you with the question: *Accept*?, press *Enter* to store the reading.

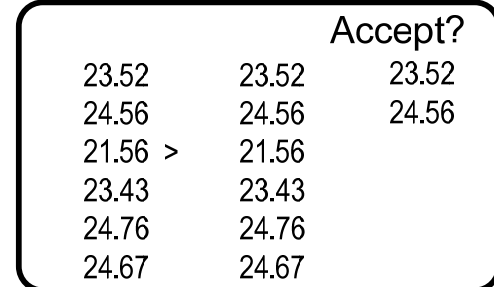

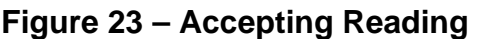

After storing the reading, the TH2016B will return the user to the previous screen.

### **7.2 Reviewing Data**

To review any reading on the TH2016B unit itself, please follow these instructions:

- Power on the readout by pressing any key.
- Using the arrow keys, scroll down to *Memory*, press *Enter*.
- Scroll to *Review Data* and press *Enter*.
- Scroll to the desired location (using arrow keys) and press *Enter*.

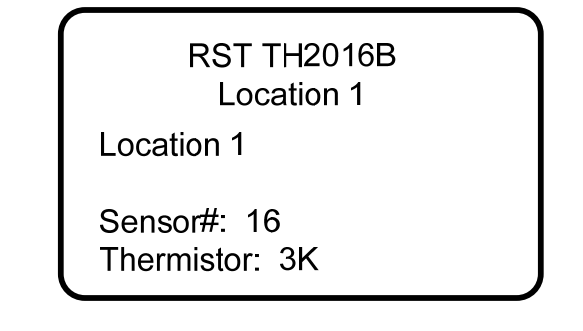

#### **Figure 24 – Select a Location**

If the location contains more than one reading, these readings can be scrolled through using the arrow keys. The date and time of each reading will appear to differentiate each reading.

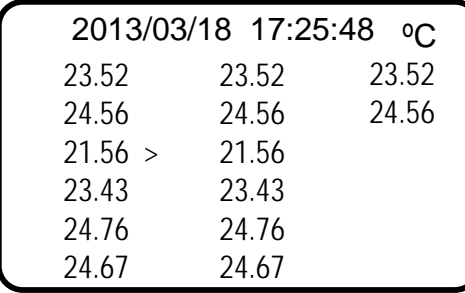

#### **Figure 25 – Reviewing Data**

- Figure 25 illustrates 16 independent sensors associated with a single location.
- •

#### **Note**

Hold down both arrow keys to toffle between reading units: ºC, F, Ohms.

### **7.3 Datalogging**

The TH2016B has a basic datalogging function where the user is able to set the datalogging interval and the number of iterations. Datalogging can function on either the single or multiple channel features of the readout.

- From the TH2016B main reading screen scroll to *Memory* and press *Enter*.
- Use the arrows to scroll to the datalogging screen as shown below and press *Enter*.

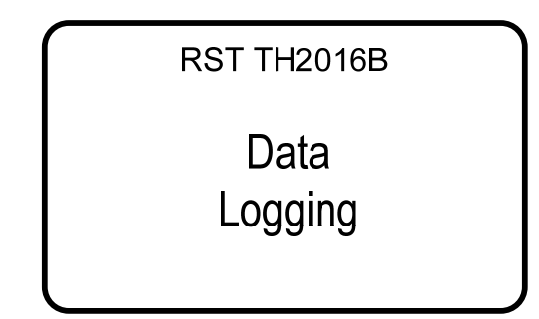

**Figure 26 – Datalogging Screen** 

• Choose a location you wish to record data to by using the arrow keys. If no locations are currently set-up, the readout will respond with "No Locations". Proceed to setup a location as described in section 7.1.

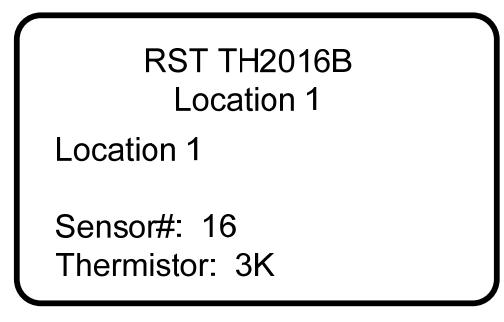

### **Figure 27 – Select a Location**

• Then set the *Interval* using the arrow keys. Holding down the arrow keys make the digits scroll faster. Press *Enter* when complete.

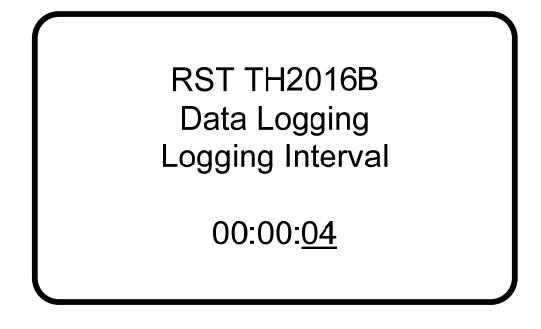

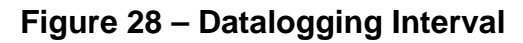

• Once the interval is set, press *Enter* and the following screen will appear:

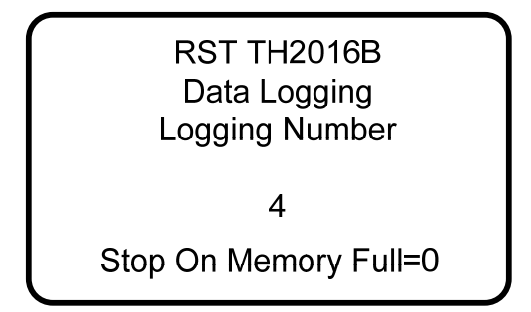

#### **Figure 29 – Datalogging Number**

- Use the arrow keys to select the number of iterations you wish the readout to datalog (in the above case, it will take 4 readings at a 4 second interval). To continuously datalog until the memory is full, select 0. After pressing *enter* the readout will start the datalogging process and will end with "logging completed". ESC can be pressed at any time to abort the datalogging process.
- Datalogging can also be accessed through the *Store Data* screen (once the intervals have been created as described above). Scroll to *Store Data* and select the location were you would like to datalog. Press *Enter.*
- Press and HOLD the enter button to commence datalogging. The screen will appear as follows:

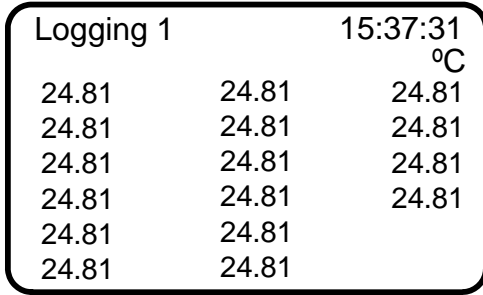

#### **Figure 30 – Logging Screen**

• During datalogging, the logging number will increase with the corresponding time stamp being updated in the upper right-hand corner of the screen.

#### **Note**

In Data Logging mode, press the Down Arrow key on keypad to skip the sampling delay and move on to read next sensor..

• Once logging has finished, the following will appear:

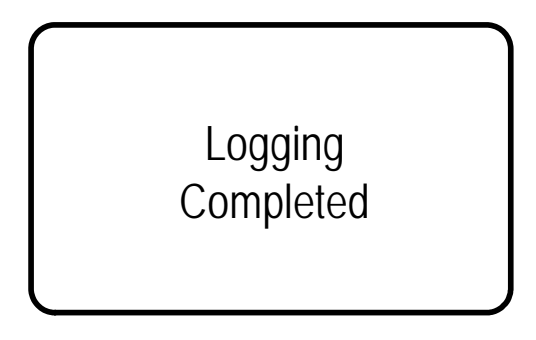

**Figure 31 – Logging Completed** 

• Once datalogging is complete, the readout will automatically turn off according to the *Auto Off* setting (section 3).

### **7.4 Deleting**

All location information can be deleted from the TH2016B readout or via the Host Software. This is done by the following:

- Power on the display by pressing any key.
- Using the arrow keys, scroll down to *Memory*, press *Enter*.
- Using the arrow keys, scroll to *Delete* and press *Enter*.

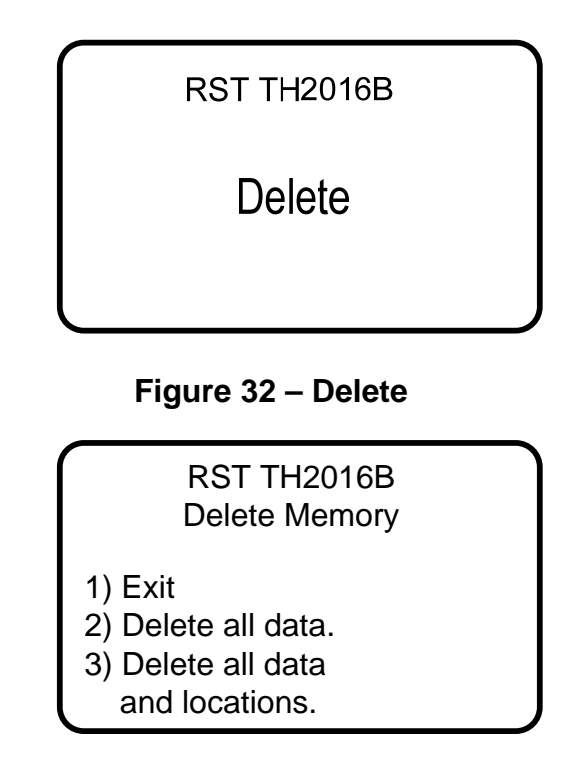

#### **Figure 33 – Delete Options**

Using the *arrow keys*, scroll to the desired delete option and press the *Enter* key to select. Press *Enter* to confirm, press *ESC* to exit back to the main menu.

# **8 TH2016B INTERNAL BATTERY**

The RST TH2016B operates on 3 alkaline AA batteries. Access to the batteries is done through a port on the side of the unit. Use a flathead screwdriver or a coin to access the batteries (see Figure 34). The unit ships standard with regular AA batteries. If the unit is being used consistently in cold environments, the user may replace the alkaline batteries with lithium batteries which are also readily available.

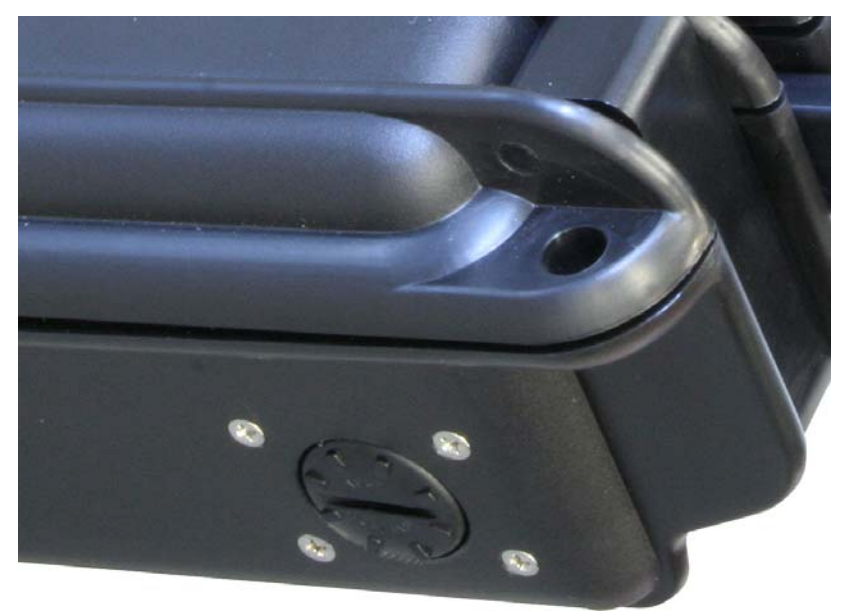

**Figure 34 – Battery Door** 

The status of the battery can be checked by:

- Turning on the readout by pressing any key.
- Using the arrow keys, scroll to the battery voltage screen.
- The readout will display the *battery voltage* as shown below:

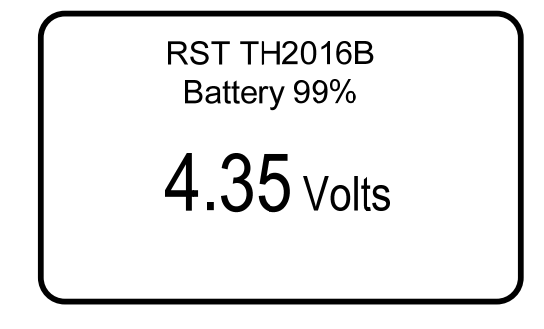

**Figure 35 – Battery Voltage** 

**Note** 

If the battery voltage drops below 3.5 volts a low battery warning will be displayed in the form of "BATT" in the upper right of each screen. Change the batteries at this time.

# **9 SOFTWARE & FIRMWARE UPDATES**

The TH2016B readout is designed such that the unit's software and firmware can be easily updated by the customer through the USB port. Please regularly visit: http://www.rstinstruments.com for product updates.

### **10 CONTACT US**

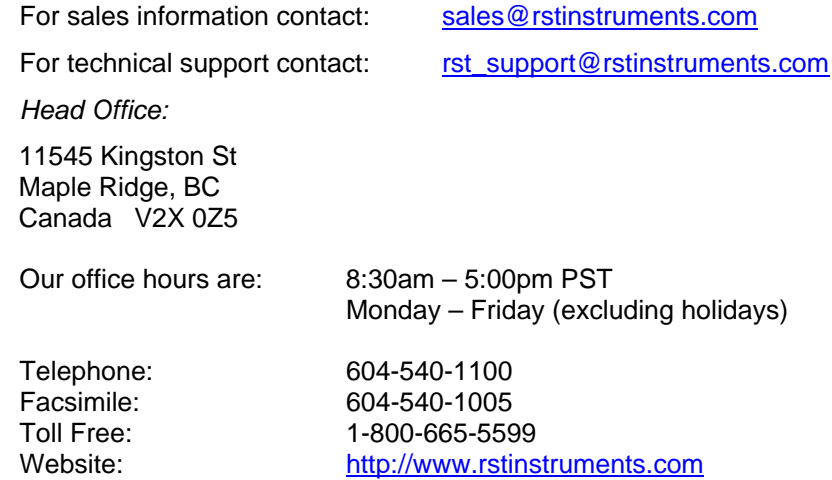

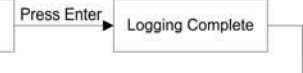

# **11 APPENDIX A – TH2016B MENU FLOW CHART**

The following flow chart outlines all functions of the TH2016B front panel controls:

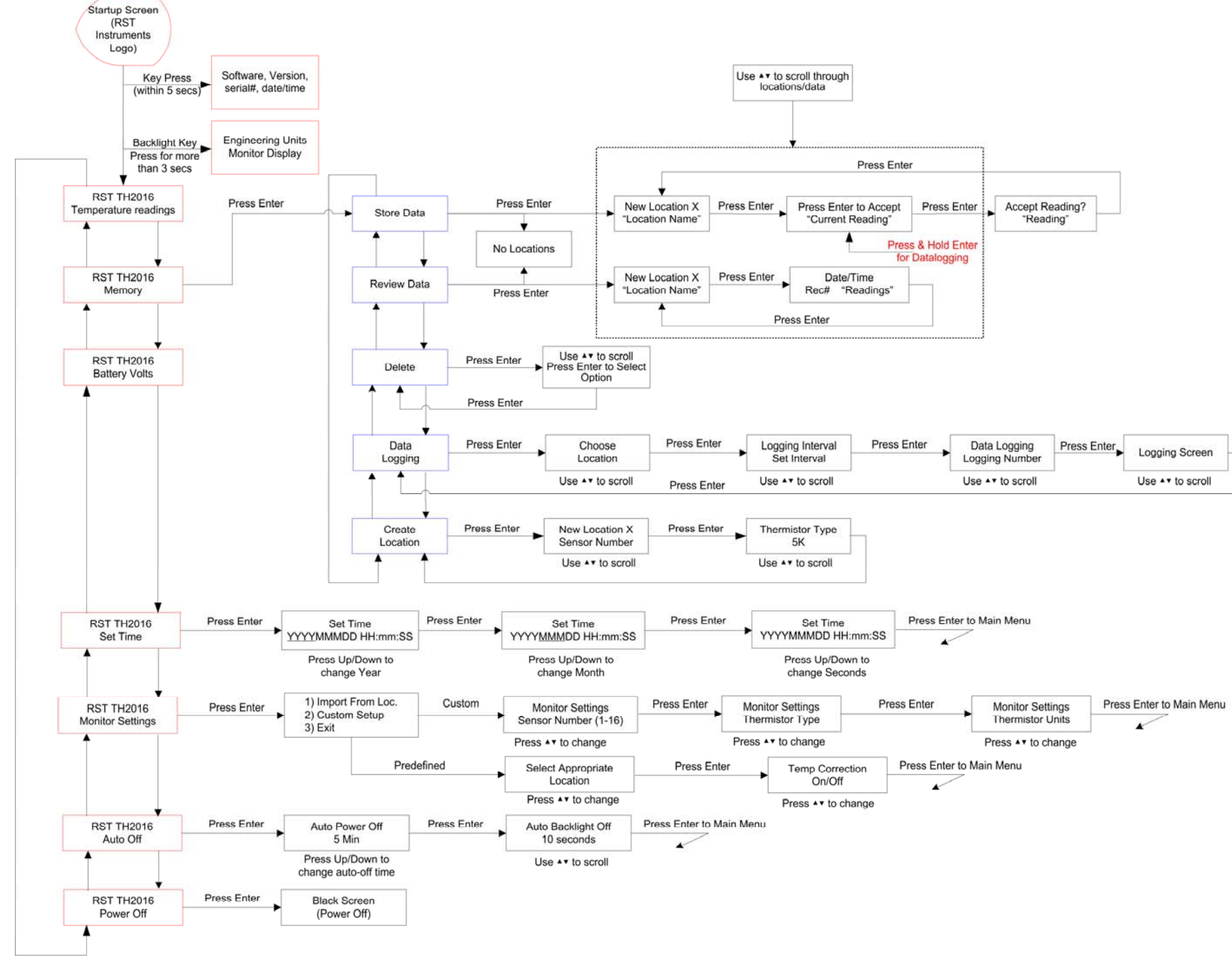

**Figure 36 – TH2016B Menu Flow-Chart**

# **12 APPENDIX B – EXPANSION CONNECTOR PIN-OUT**

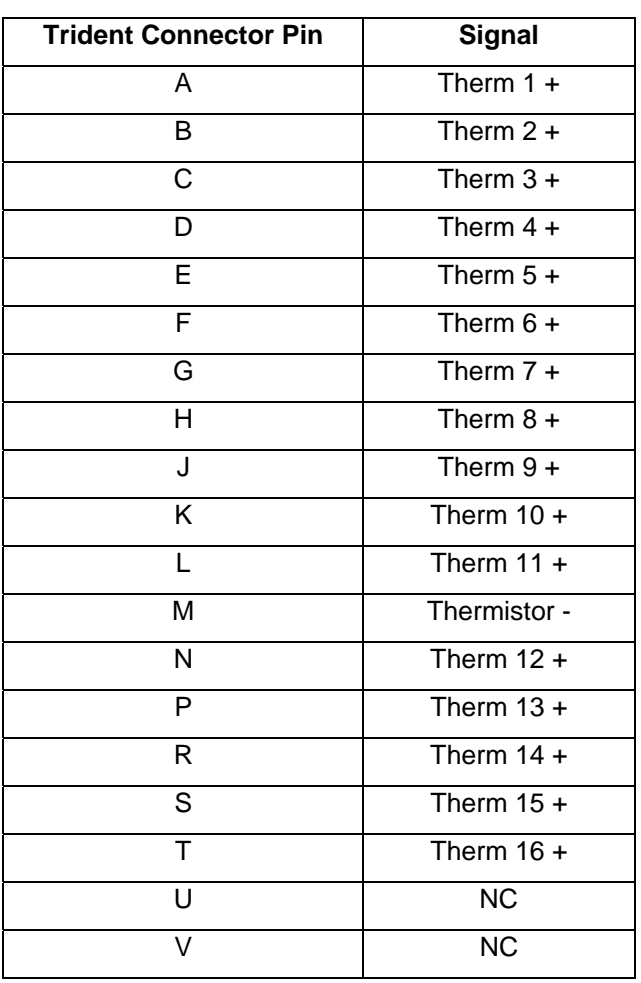

TH2016B Connector ITT: **Trident Part No. = 192900-0039** Mates with: **Trident Part No. = 192922-1280**

# **13 APPENDIX C – SPECIFICATIONS**

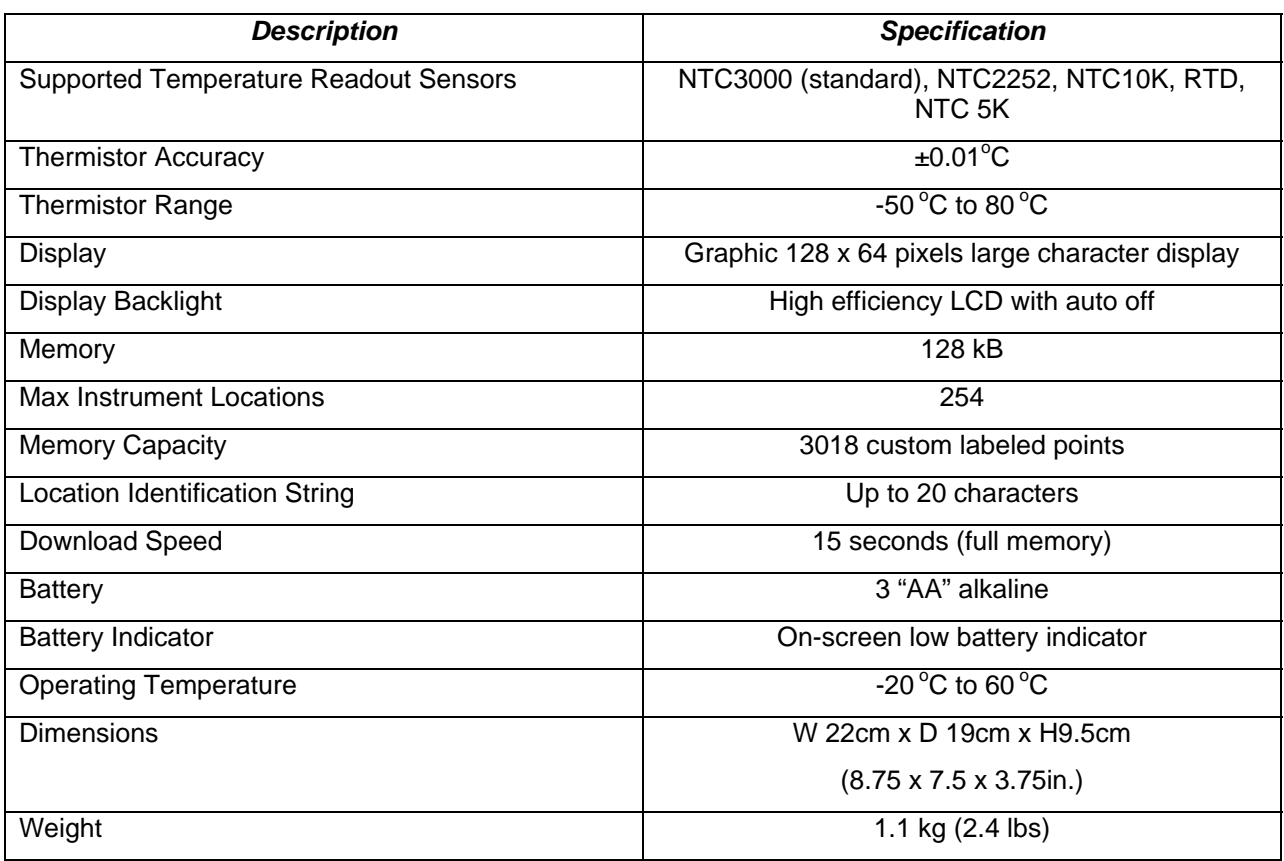